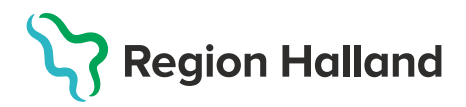

# **Vaccination- Ta bort eller ändra enskild feldokumentation**

1. Välj **Kunder** och klicka på **Sök kund**. Skriv in patientens **efternamn, förnamn** alt personnummer **ÅÅÅÅMMDDXXXX** – patienten presenteras i en lista.

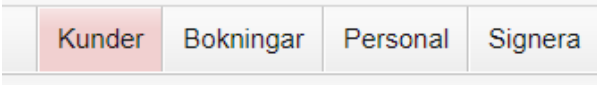

# 2. **Klicka på patient** du vill öppna för att få upp Patientvyn

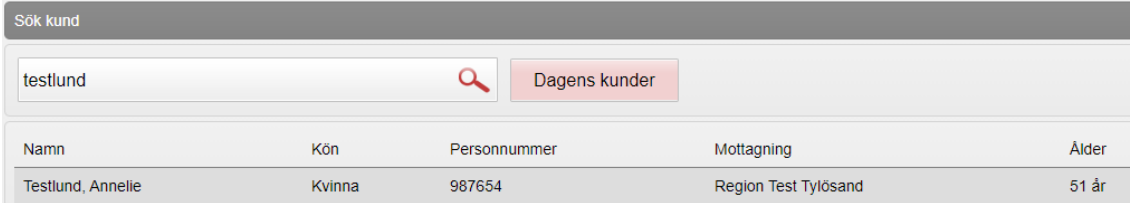

# 3.Under **Överblick vacciner** syns de registrerade vaccinerna samt antal doser

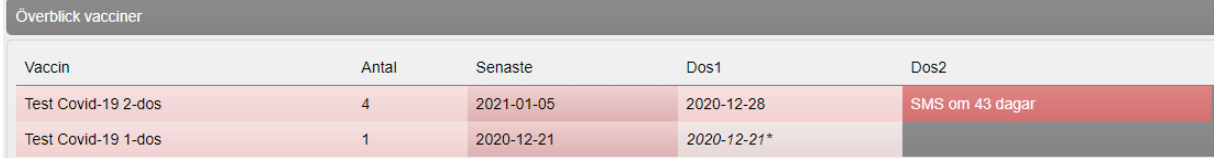

### 4. **Klicka på den aktuella vaccinationsraden** som ska tas bort eller ändras.

### 5. Under Vaccin visas nu den valda registreringen.

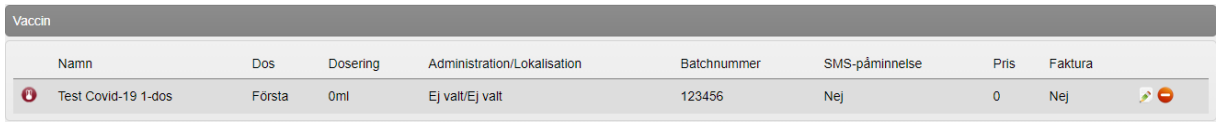

### 6. **Ändra eller Ta bort** aktuell vaccination genom att**:**

**Andra** enskild registrering – tryck på Pennan **och vaccinationsregistreringen** öppnas. **Ändra** det som är felaktigt och tryck sedan på **Spara**.

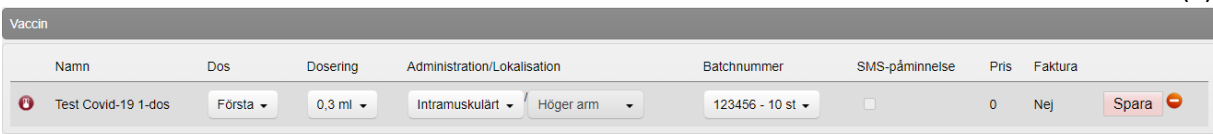

 **Ta bort** enskild registrering – tryck på den **Röda pricken med streck i** – dialog visas längst upp på skärmen om borttag ska göras. Tryck **OK** för borttag.

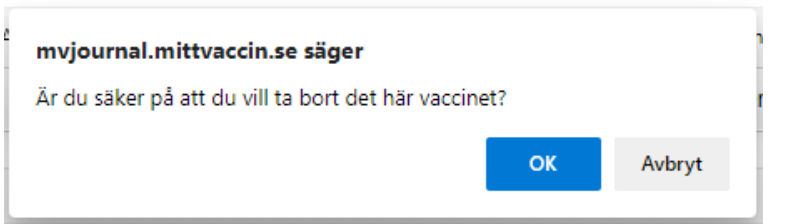

Vaccinregistreringen är nu borttagen

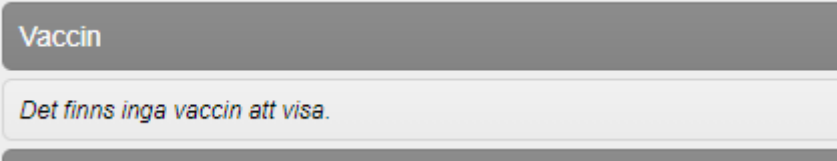